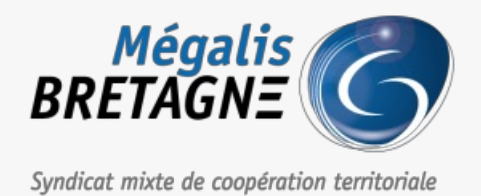

[Accueil](https://services.megalis.bretagne.bzh/) > [SDM – PASSATION] : Créer une consultation simplifiée

# y Q & **[SDM – PASSATION] : Créer une consultation simplifiée**

 $\overline{\text{F}}$  [Télécharger](https://services.megalis.bretagne.bzh/wp-content/uploads/pdfs/sdm-passation-creer-une-consultation-simplifiee.pdf) le tutoriel PDF 177.49 ko [Accéder](https://services.megalis.bretagne.bzh/service/salle-des-marches-2/) à la page service

#### 1- Page Accueil

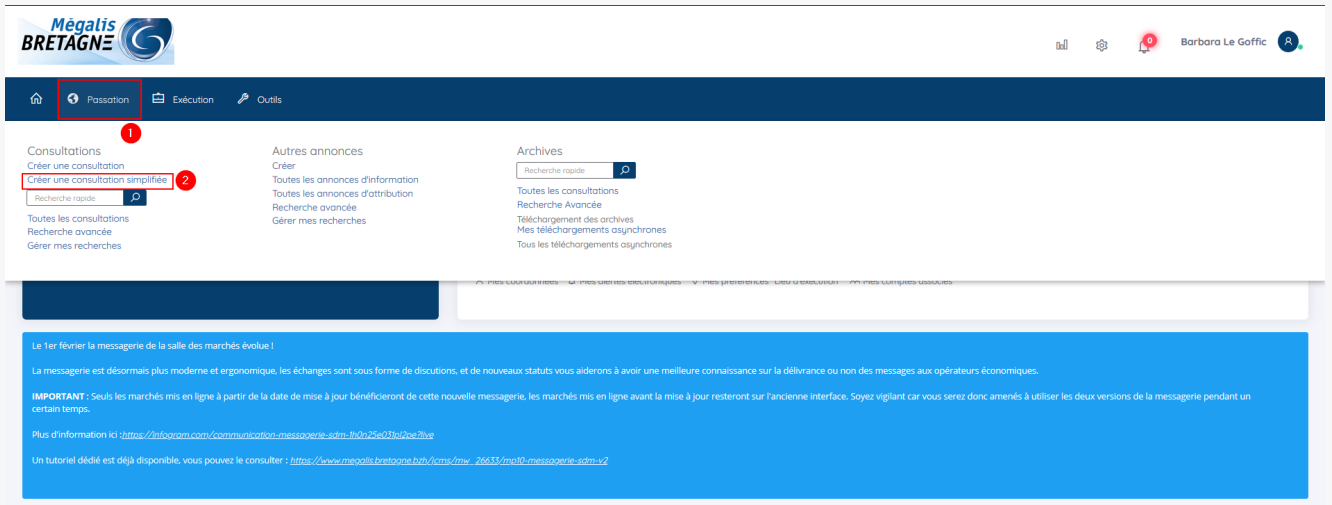

Sur la page d'accueil de la salle des marchés, cliquez sur «**Passation** » (1) puis sur «**Créer une consultation simplifiée** » (2).

Les consultations simplifiées sont prévues pour les marchés inférieurs à 40K€ et les demandes de devis par exemple.

## 2- Saisir les informations

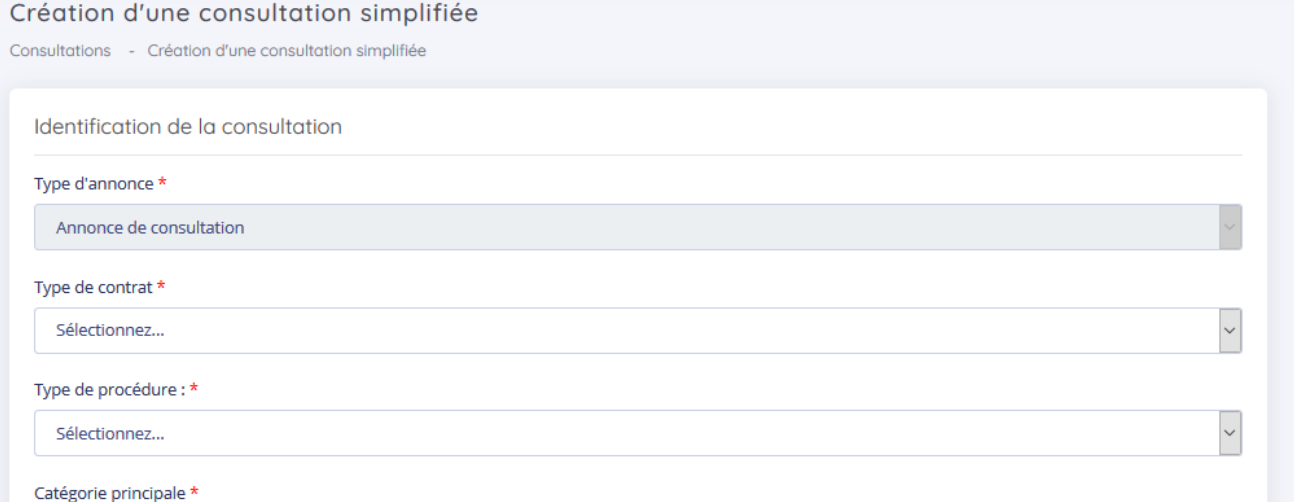

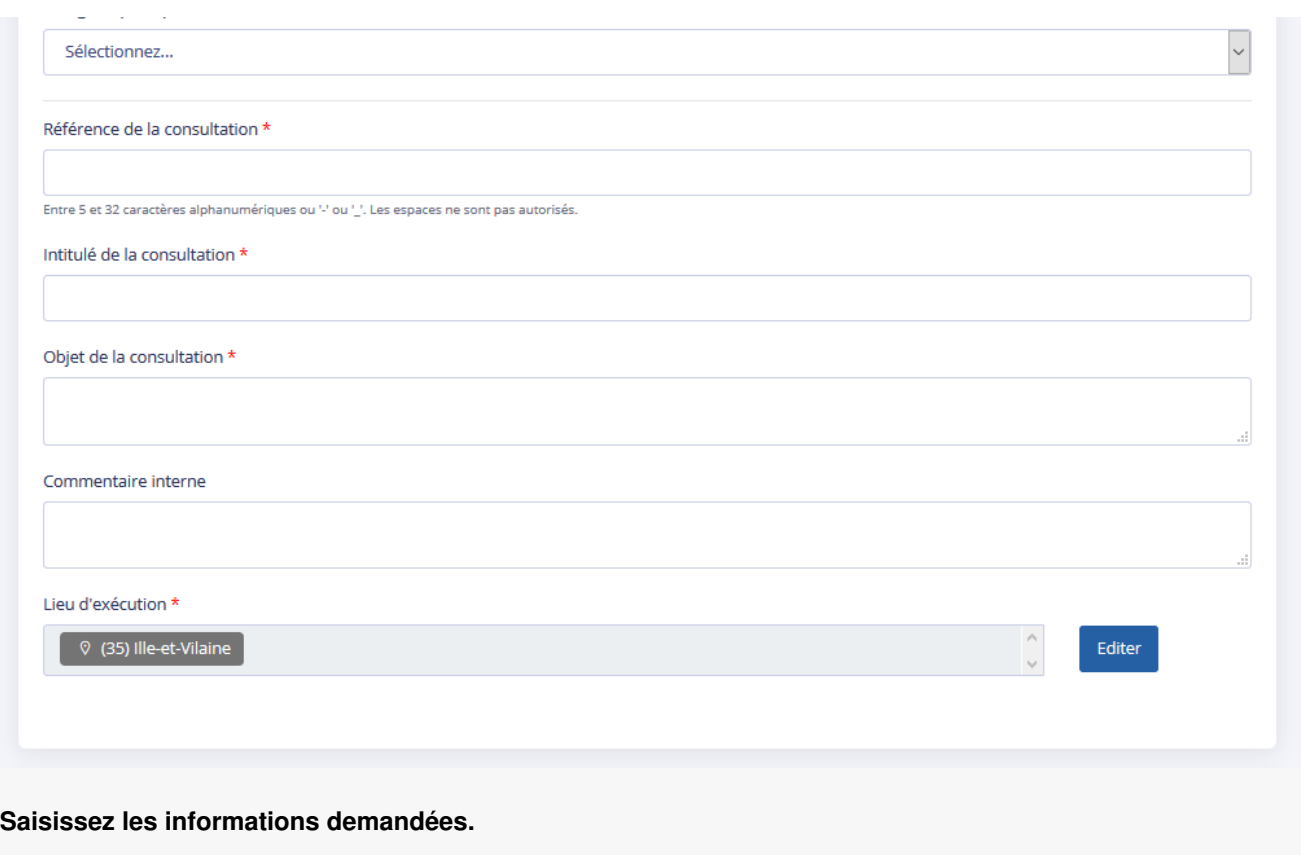

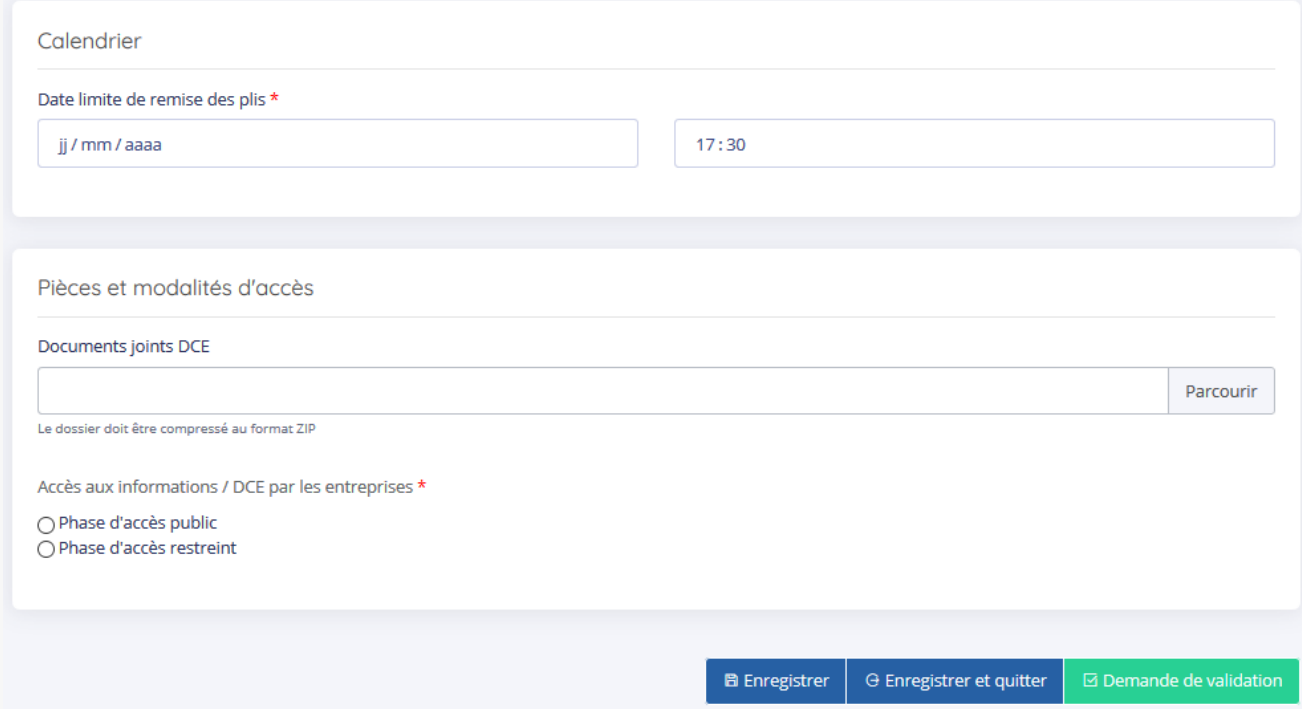

**Renseignez la date et l'heure limites de remise des plis**, puis chargez le**DCE** de votre consultation.

<sup>2</sup> Demande de confirmation

Indiquez si votre consultation est en phase public ou restreinte et effectuez la «**Demande de validation**« .

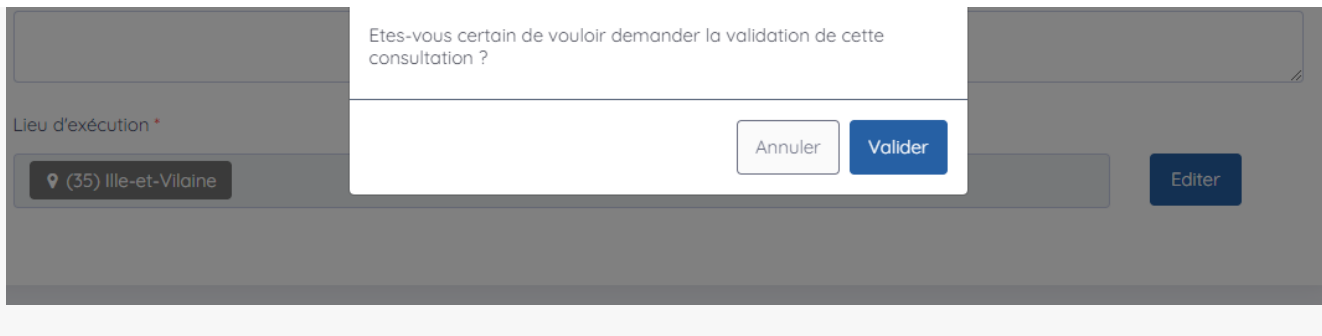

Confirmez la demande de validation en cliquant sur «**Valider**« .

## 3- Validation

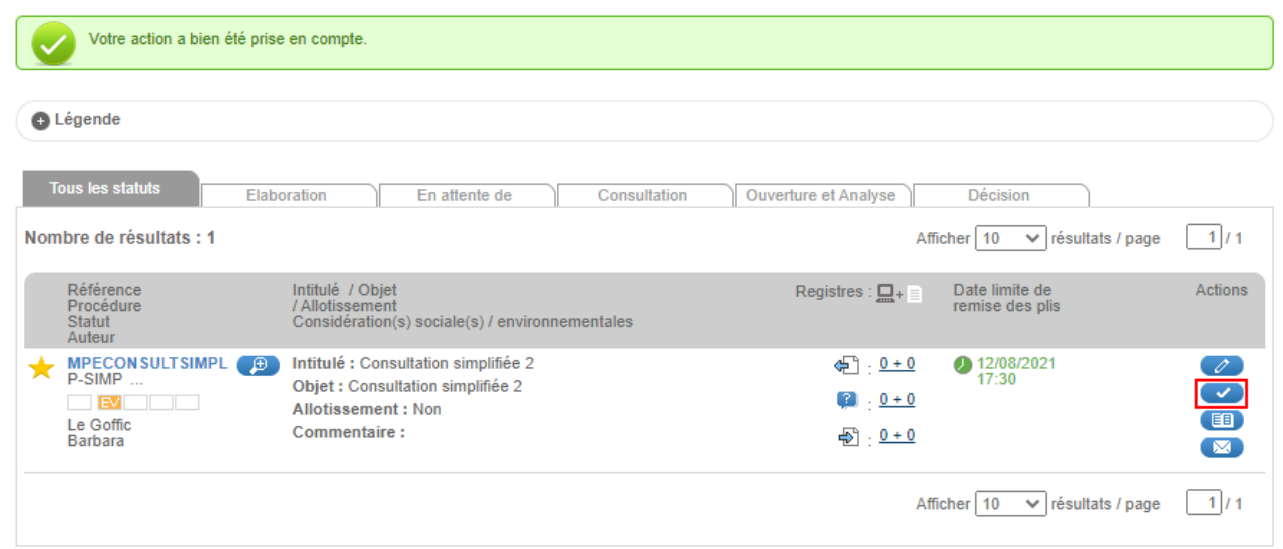

Vous êtes redirigé sur le tableau de bord de votre consultation. Cliquez alors sur la coche «**Valider**« .

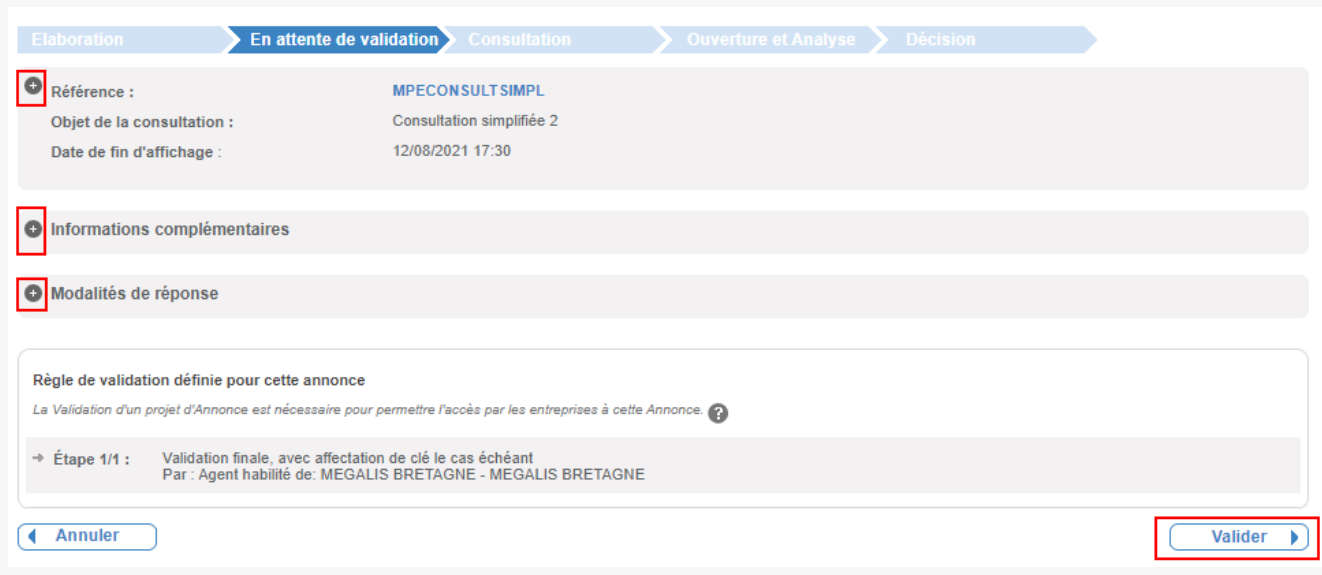

Vous pouvez consulter une dernière fois les données de votre consultation en dépliant les onglets puis cliquez sur « **Valider**« .

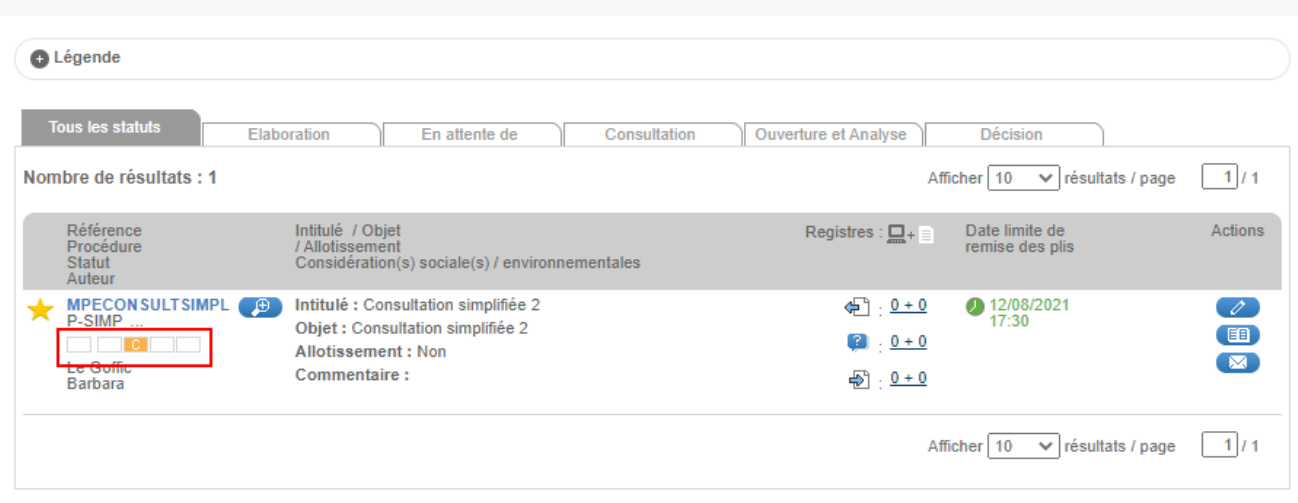

#### **Votre consultation est bien en ligne.**

Si vous souhaitez envoyer une invitation à concourir dans le cas d'un marché restreint, veuillez consulter le tutoriel dédié.

Dans le cas d'un marché simplifié avec une demande de publicité, vous pouvez consulter le tutoriel « Faire une demande de publicité ».